# WG. WESTGEN LENDING USER GUIDE

## Uploading Conditions in TPO

Last Updated 8/21/2023

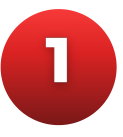

#### Visit [WestGenLending.com](https://www.westgenlending.com/)

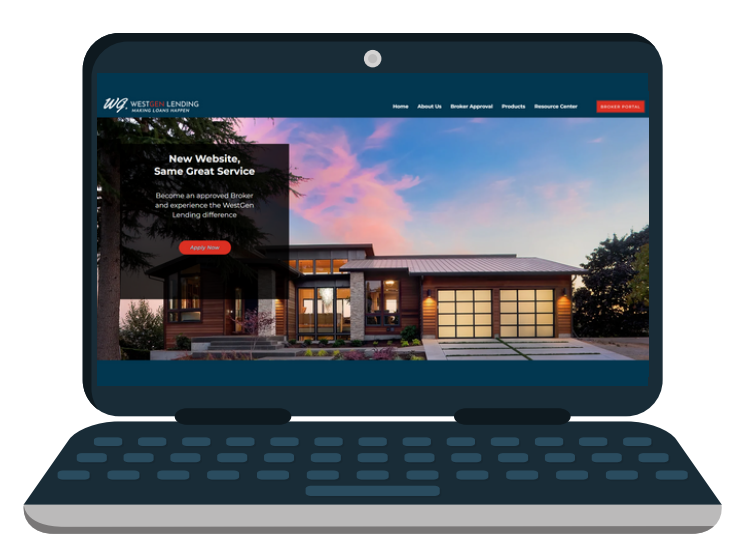

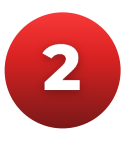

Click on the ["Broker Portal"](https://7078682584.encompasstpoconnect.com/#/content/home_191987) button on the top right side of the page

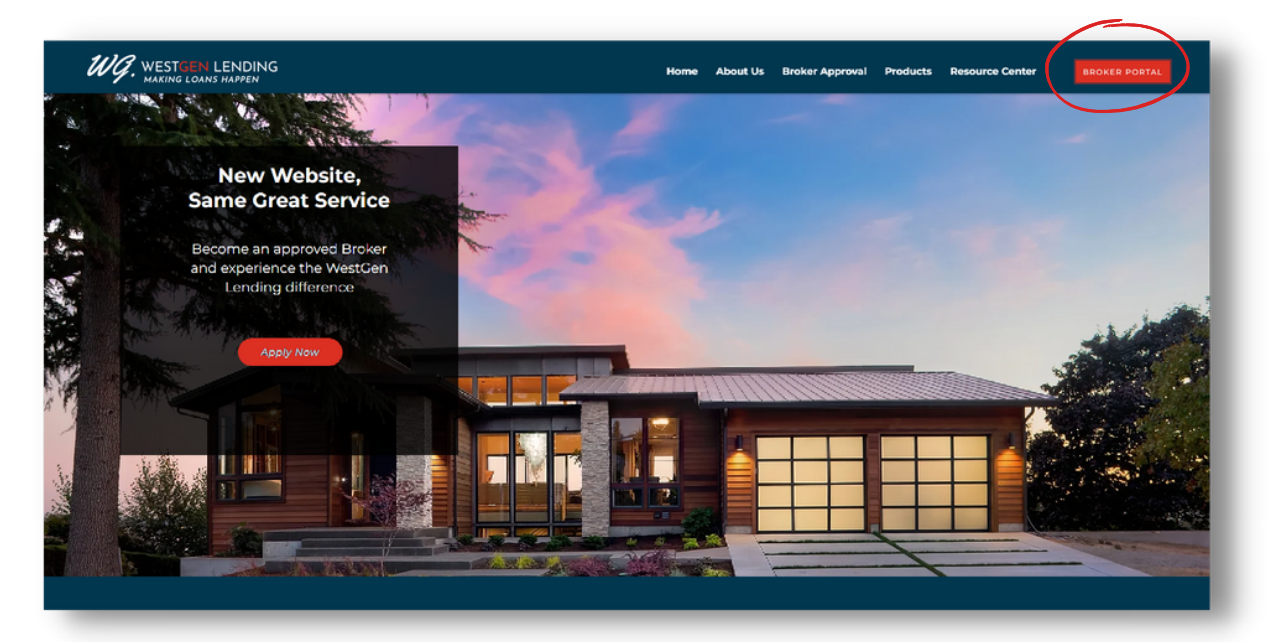

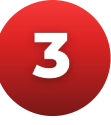

Click on the button on the left side of the page to log in

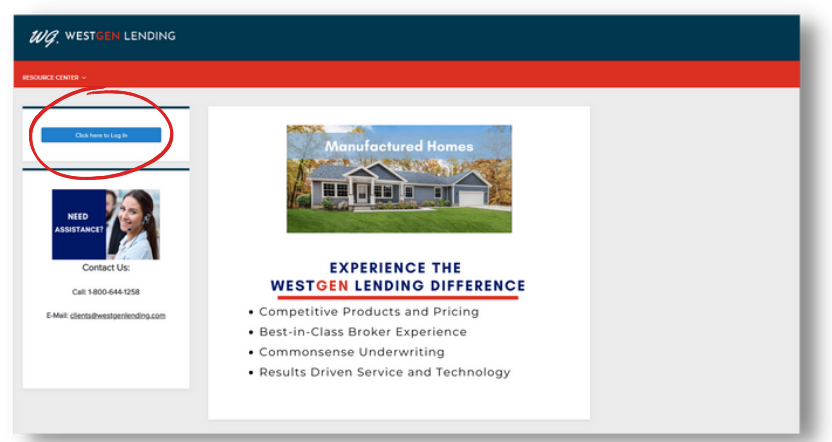

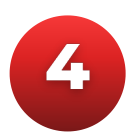

#### Enter your credentials and click "Login"

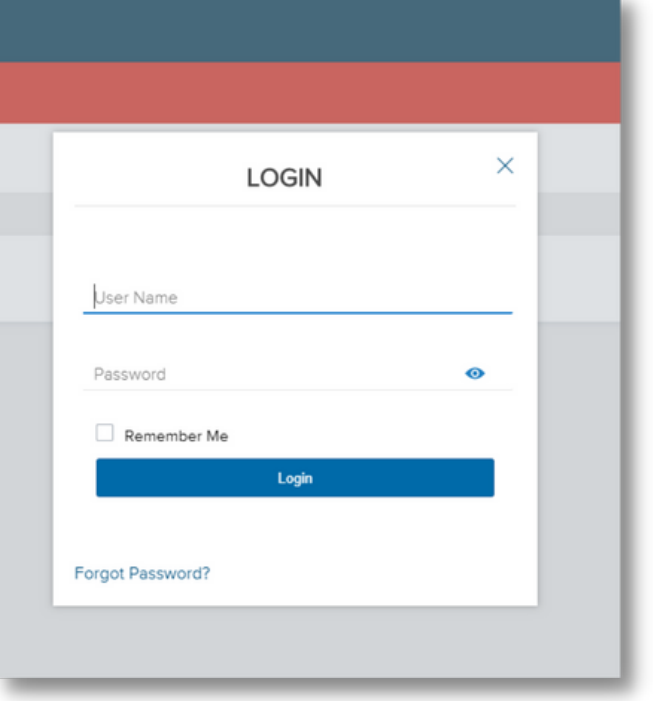

If you have forgotten your password, please click the "Forgot Password?" link and follow the prompts to reset it

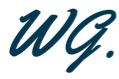

5 Click on the "Pipeline" link towards the left side of the top menu

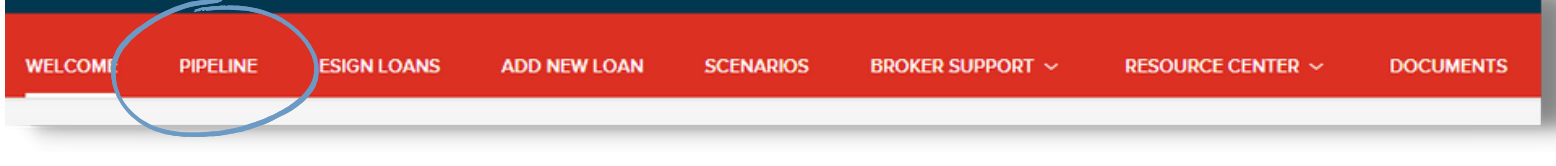

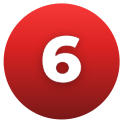

Find the loan you are submitting conditions for and click on it to open the file

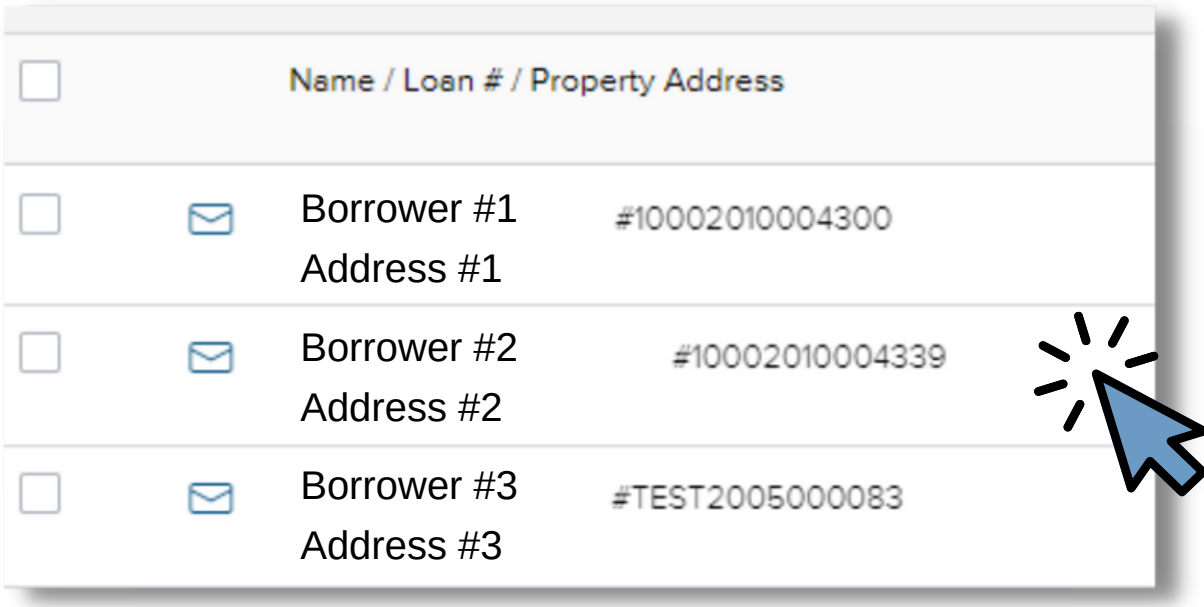

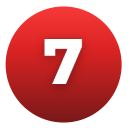

#### Click on "Conditions" on the left hand menu

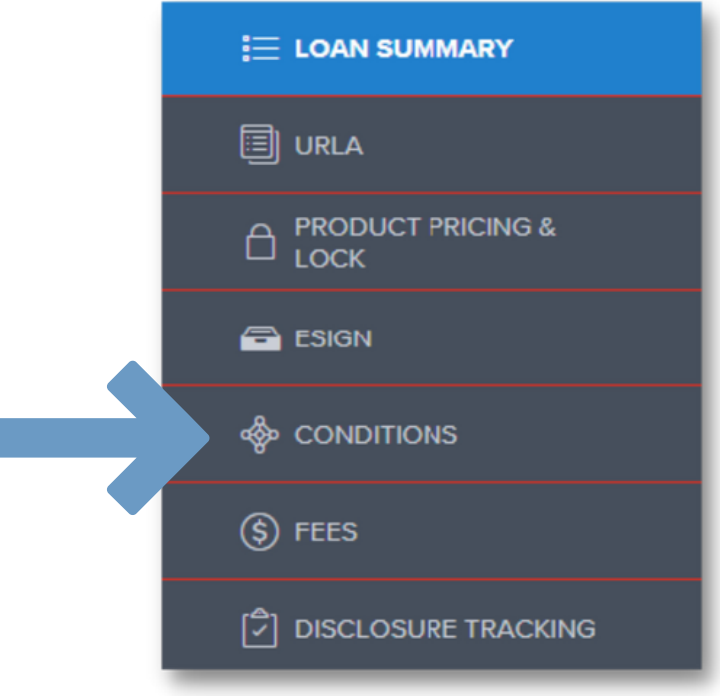

8

Find each condition you're uploading documents for, using the filters as needed

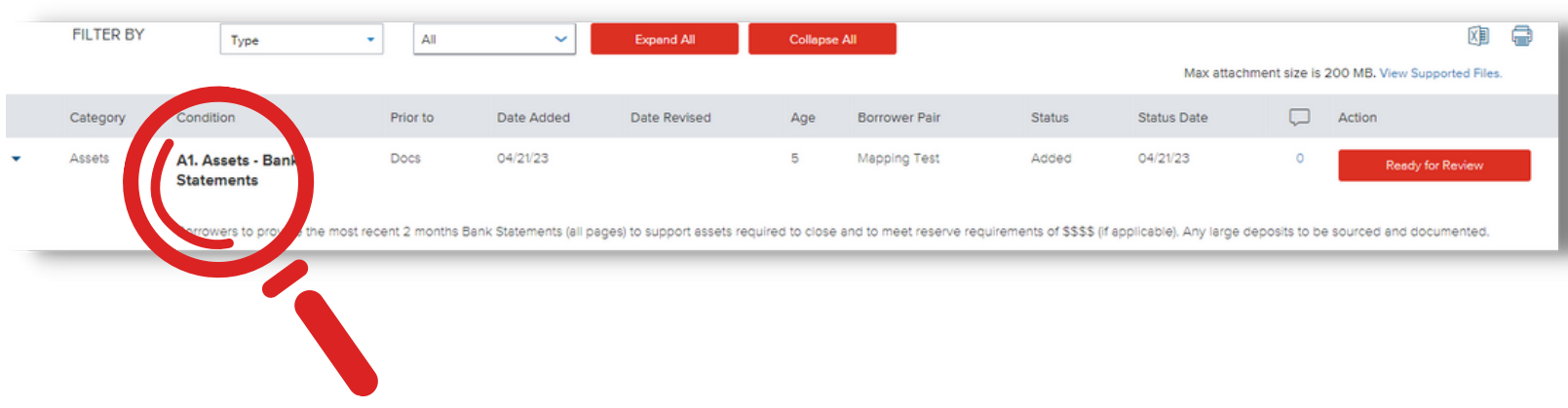

9

Upload documents by either dragging and dropping or clicking the "Browse for files" button and uploading from your device

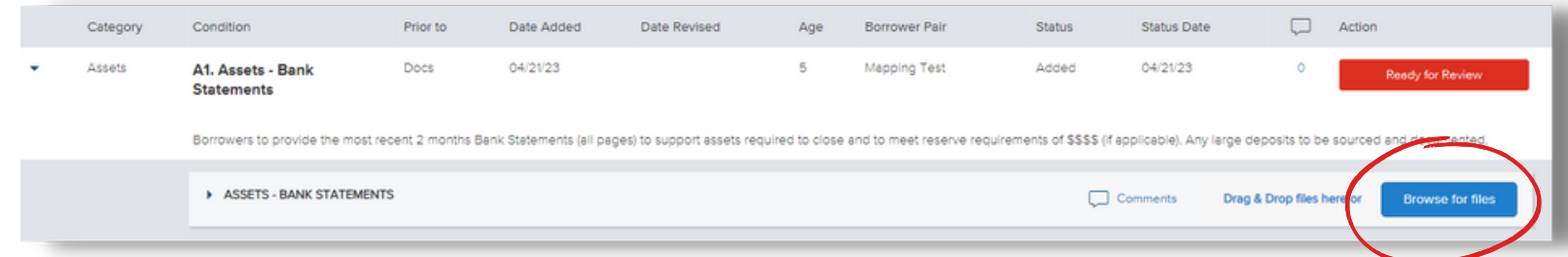

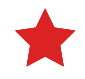

Note that the max document size is 200MB and supported file types include doc, docx, html, jpg, jpe, jpeg, pdf, png, tif, tiff, and txt

10

Utilize the [Broker Additional Docs] condition to upload any documents that do not pertain to an existing condition

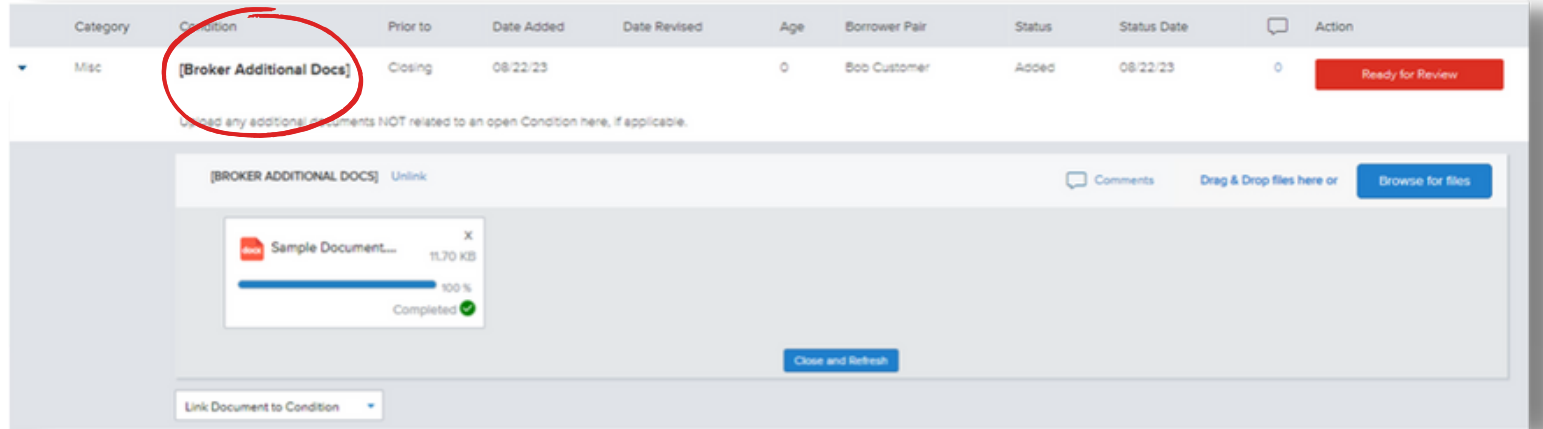

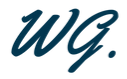

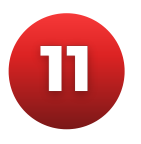

#### Add any comments per condition as necessary

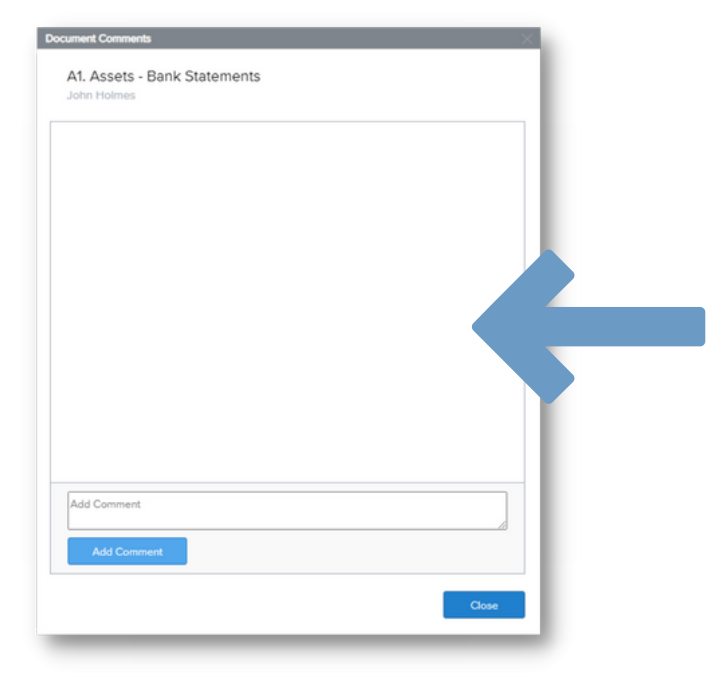

 $12$ 

Once document has been uploaded, click "Ready for Review." This button notifies the Underwriting team that the condition is ready for review

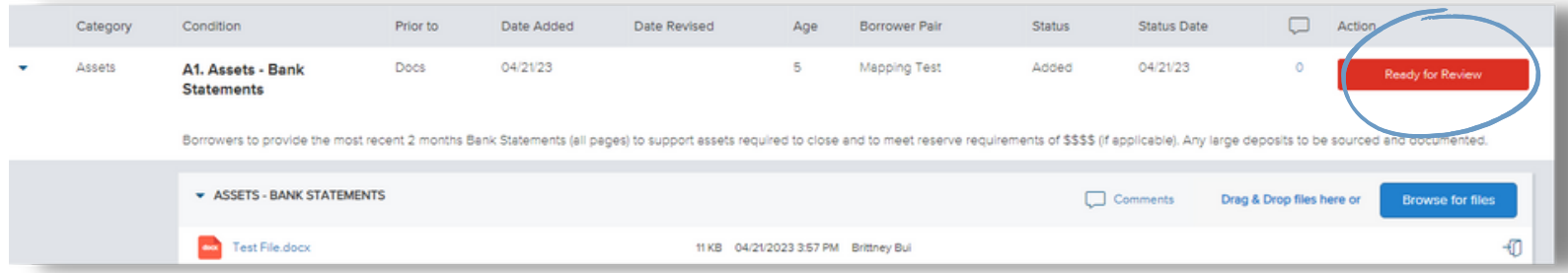

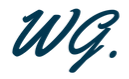

13

Once the "Ready for Review" button is clicked, the Condition Status will show *Fulfilled*. If you need to add additional documents, click "Re-Open," add documents, then click "Ready for Review" again

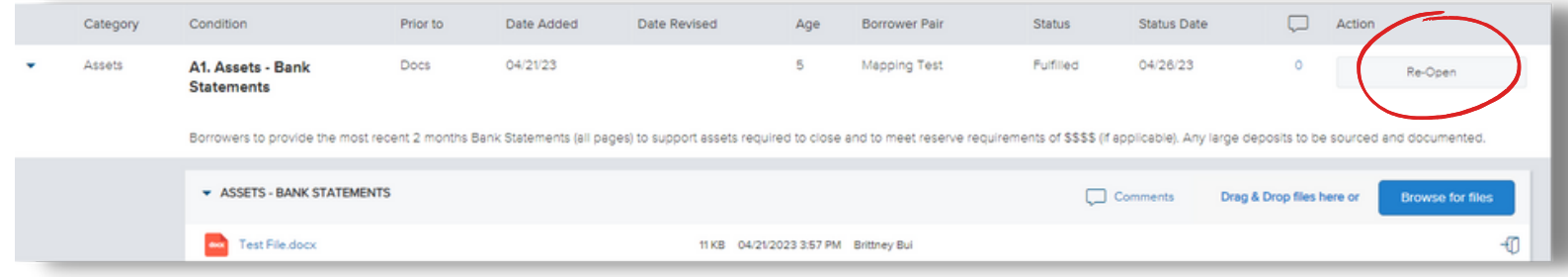

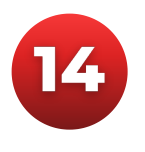

Your conditions have been uploaded! Please call your Account Executive or 800-644-1258 for additional assistance

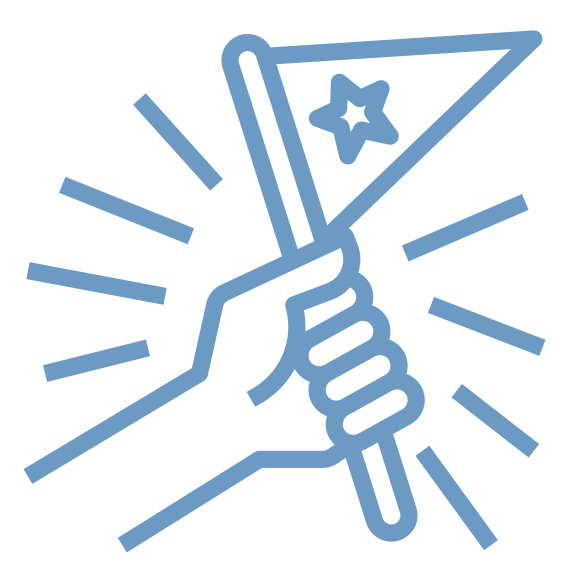

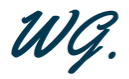

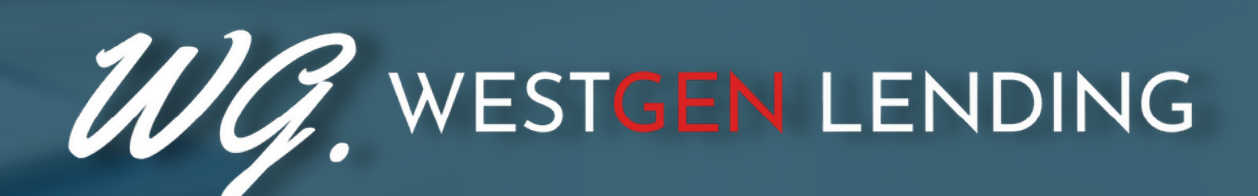

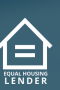

WestGen Lending is a DBA of GenHome Mortgage Corporation, NMLS# 317332. To see the states where the company is licensed and where the DBA is approved, please visit nmlsconsumeraccess.org. For more licensing information, please visit westgenlending.com/licensed-states.